# **APEC 2023 – Instructions for Submitting an Abstract**

## Two ways to make a submission!

#### 1. Go the "Abstract" and click on "Submission Guidelines"

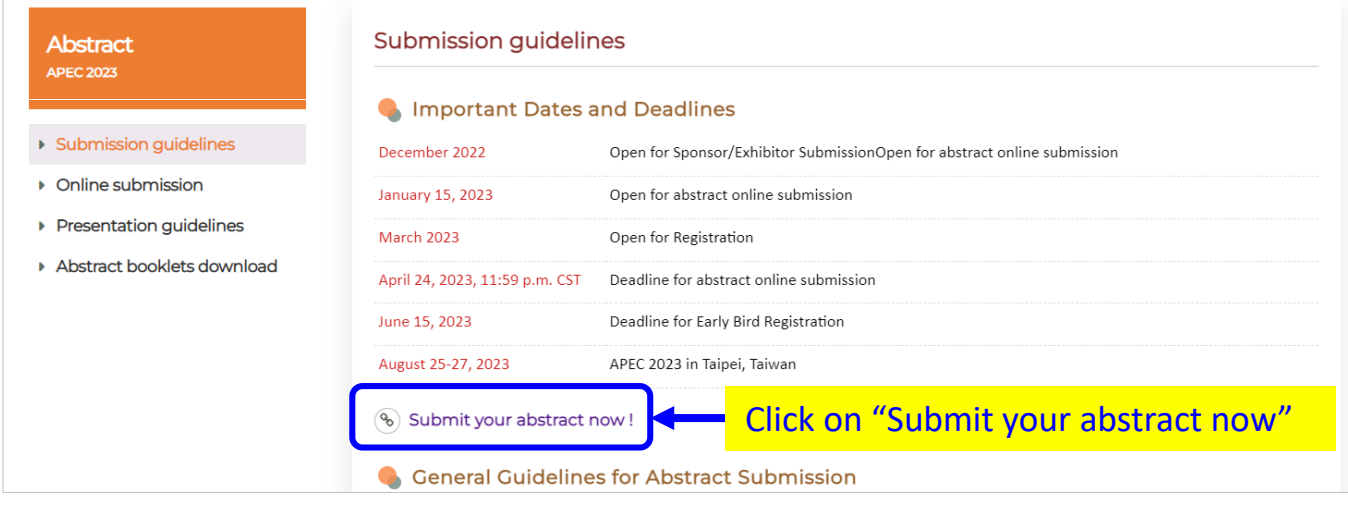

#### 2. Go the the "Abstract" and click on "Online submission"

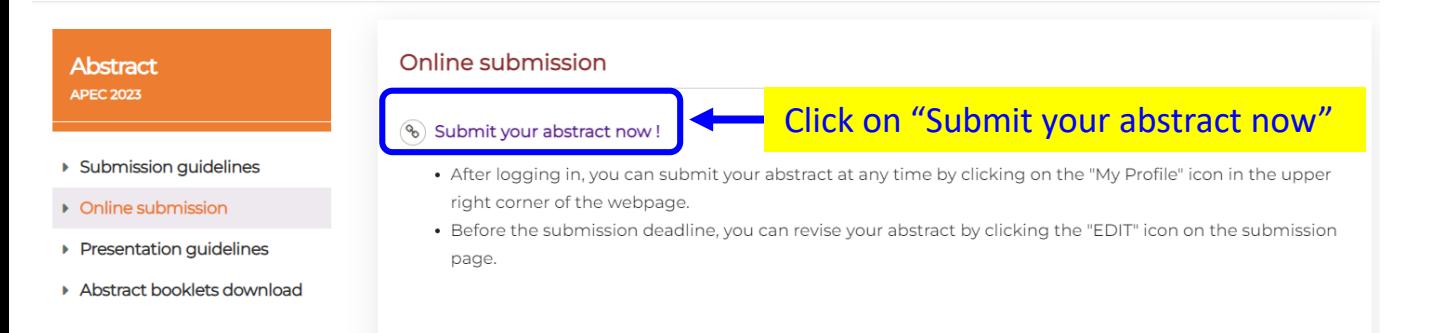

## You will be taken to the "Registration Sign Up" page

#### **Registration Sign Up**

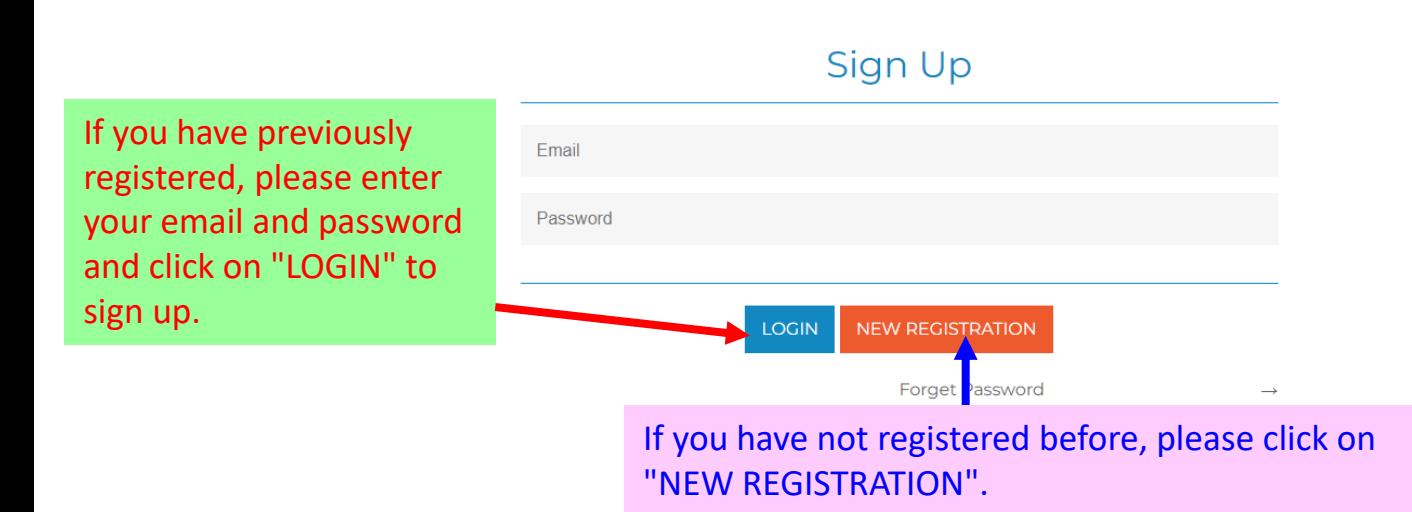

# If you have not logged in before, please provide your personal data to create an account

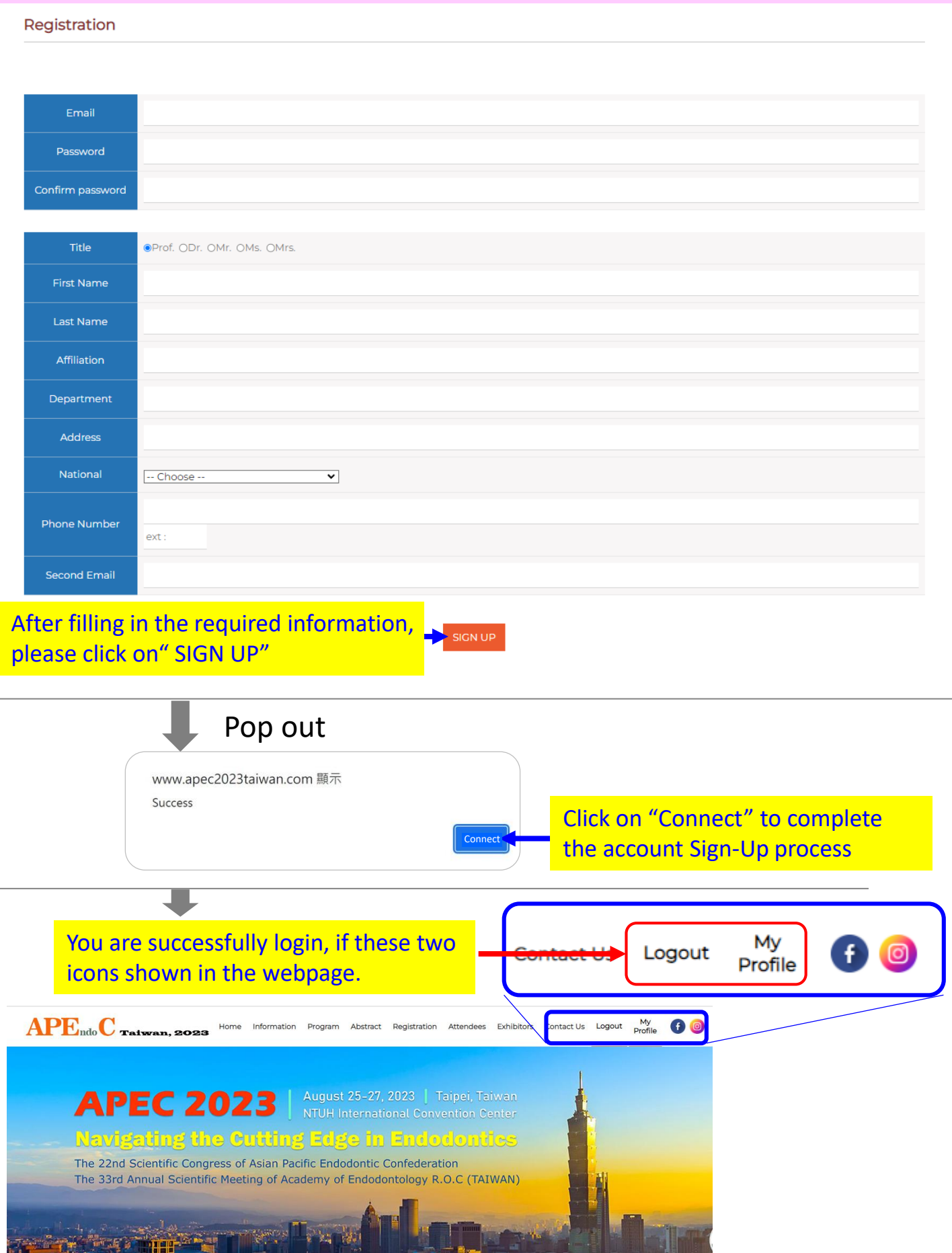

### After logging in, you will be directed to the "My Profile" Page

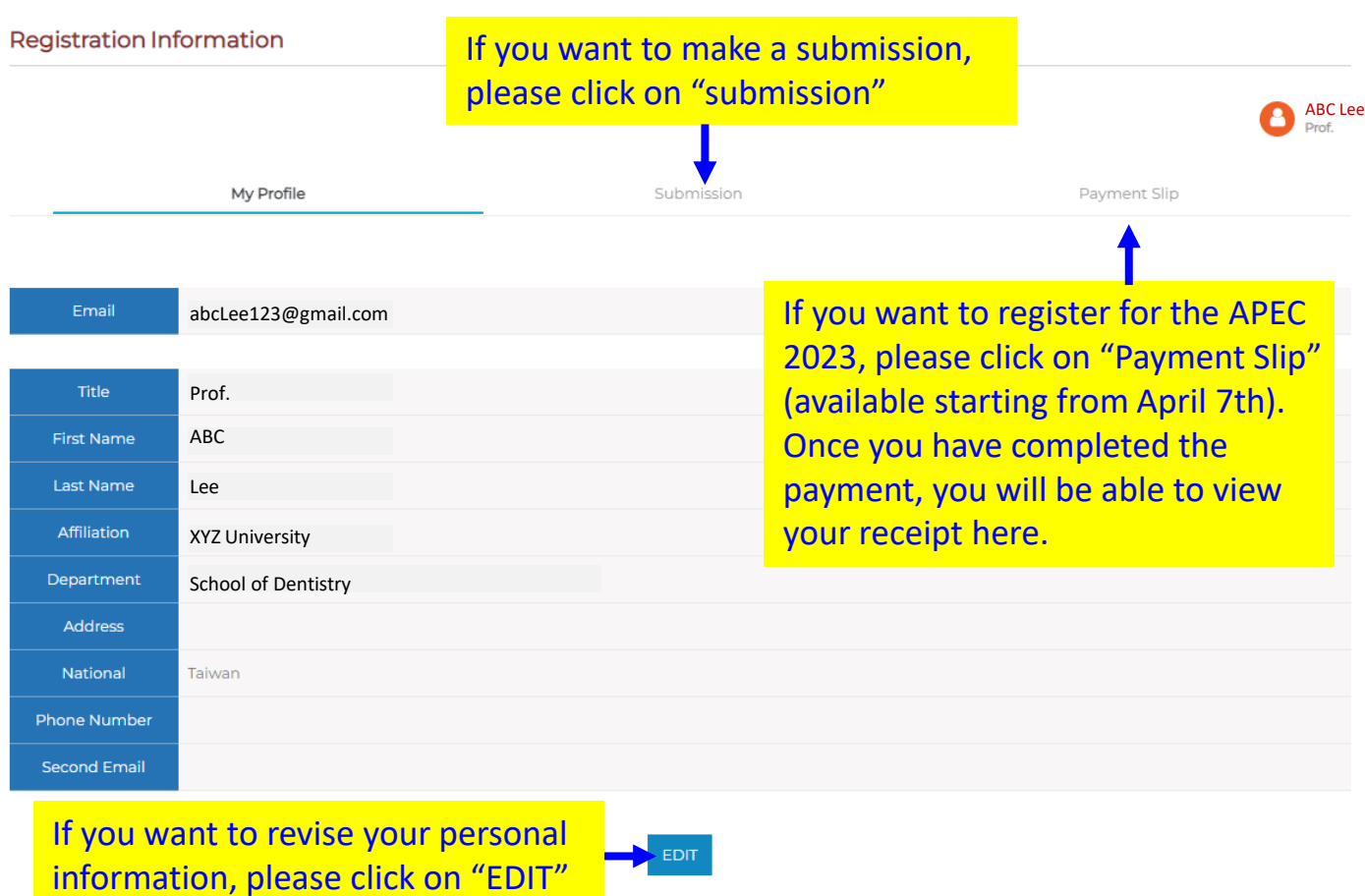

## After click the "submission", you will see the page

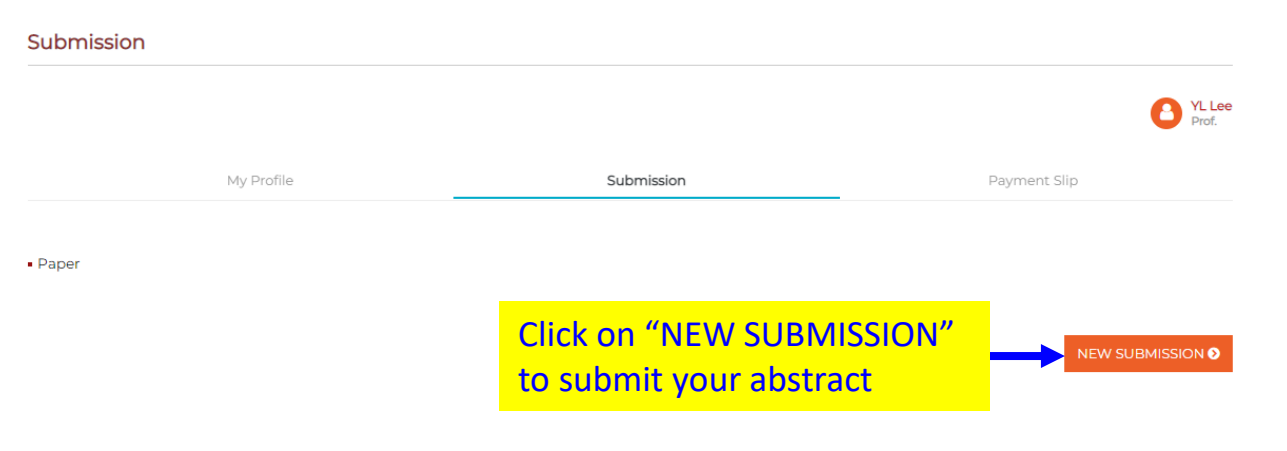

#### After clicking on "NEW SUBMISSION", you will be able to submit your abstract by providing the necessary information.

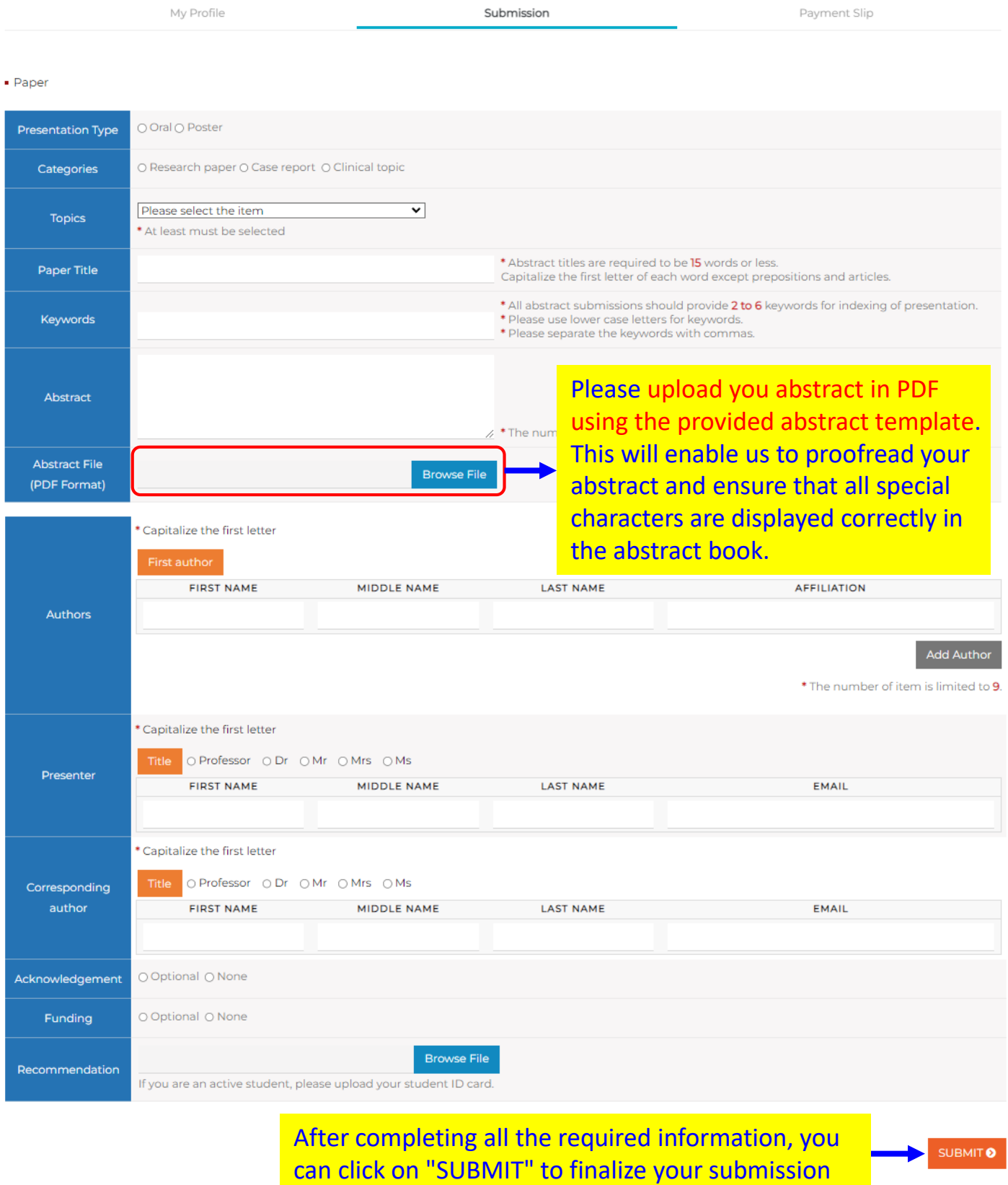

※ If you unable to complete your submission at once, you can enter some temporary information for each required field and come back latter to edit your submission.

#### After completing the submission, you can log in and go to the "Submission" section to review or edit your previous submitted abstract.

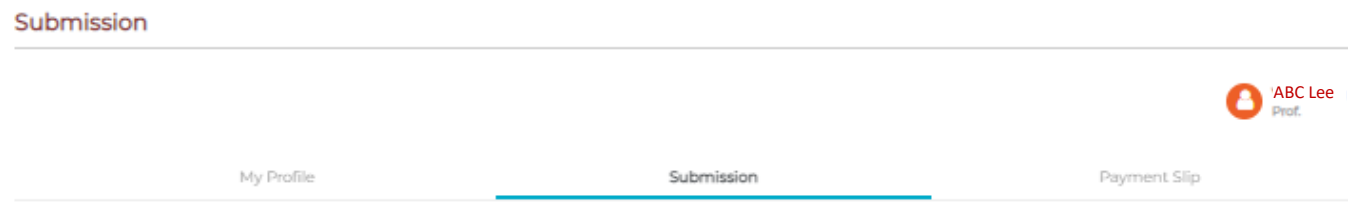

 $\blacksquare$  Paper

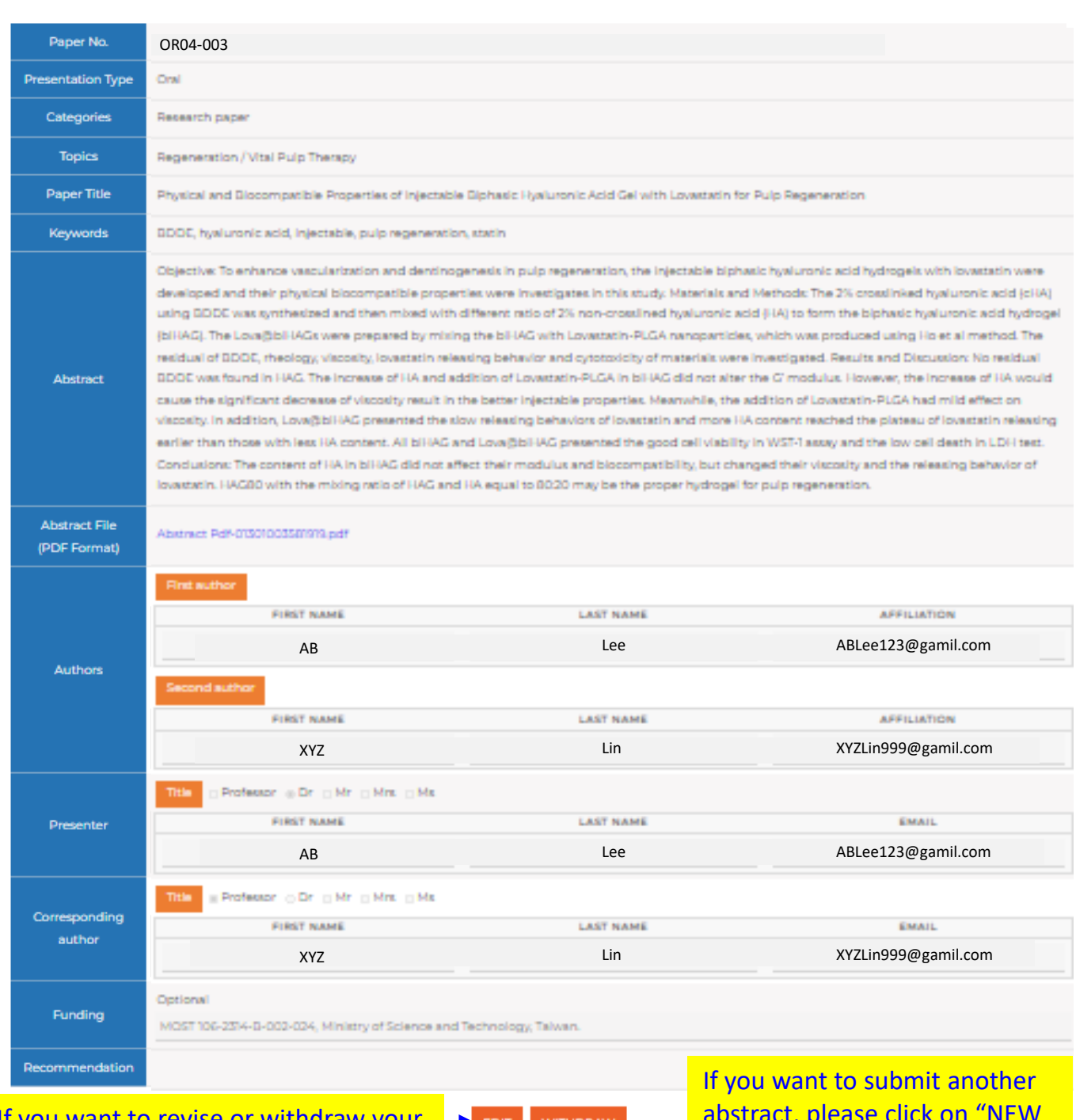

If you want to revise or withdraw your previous submitted abstract, please click on "EDIT" or "WITHDRAW"

abstract, please click on "NEW SUBMISSION"

**NEW SUBMISSION**